## **Troubleshooting ODEMx**

1. Überprüfe ob sich im Verzeichnis "c:\devel\odemx-bin\lib" folgende Dateien befinden:

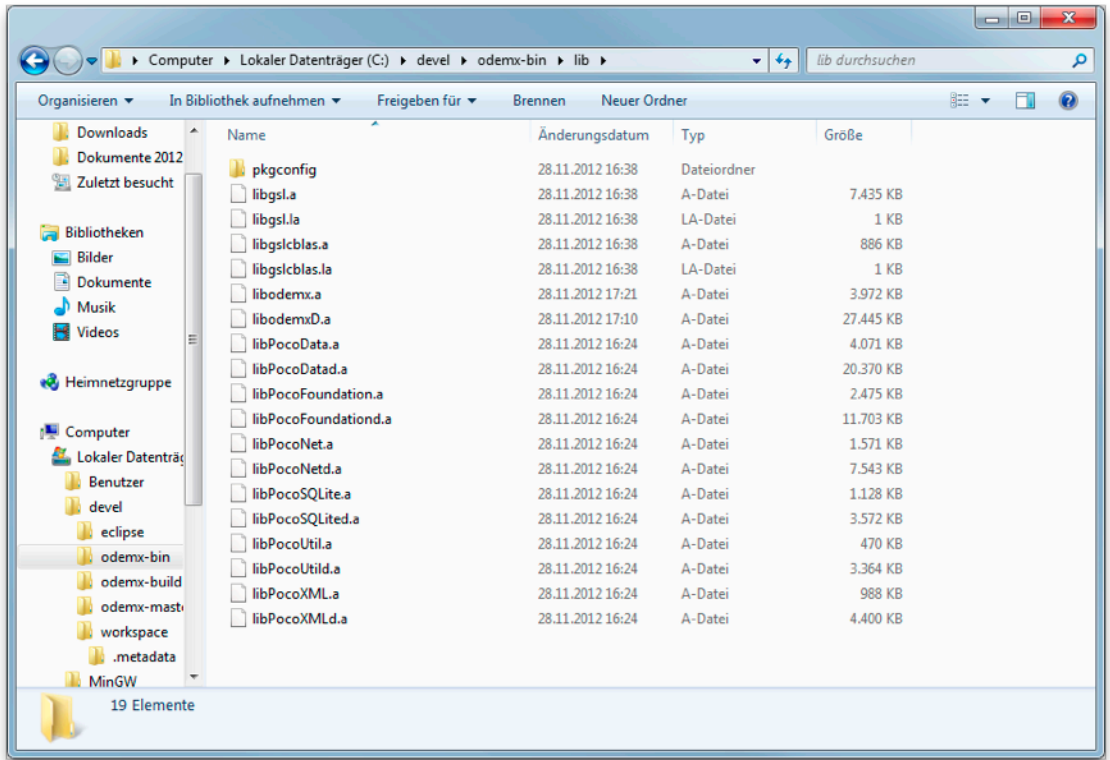

- 2. Erzeuge neuen Ordner "c:\devel\odemx-sample"
- 3. Starte Programm "CMake (cmake-gui).

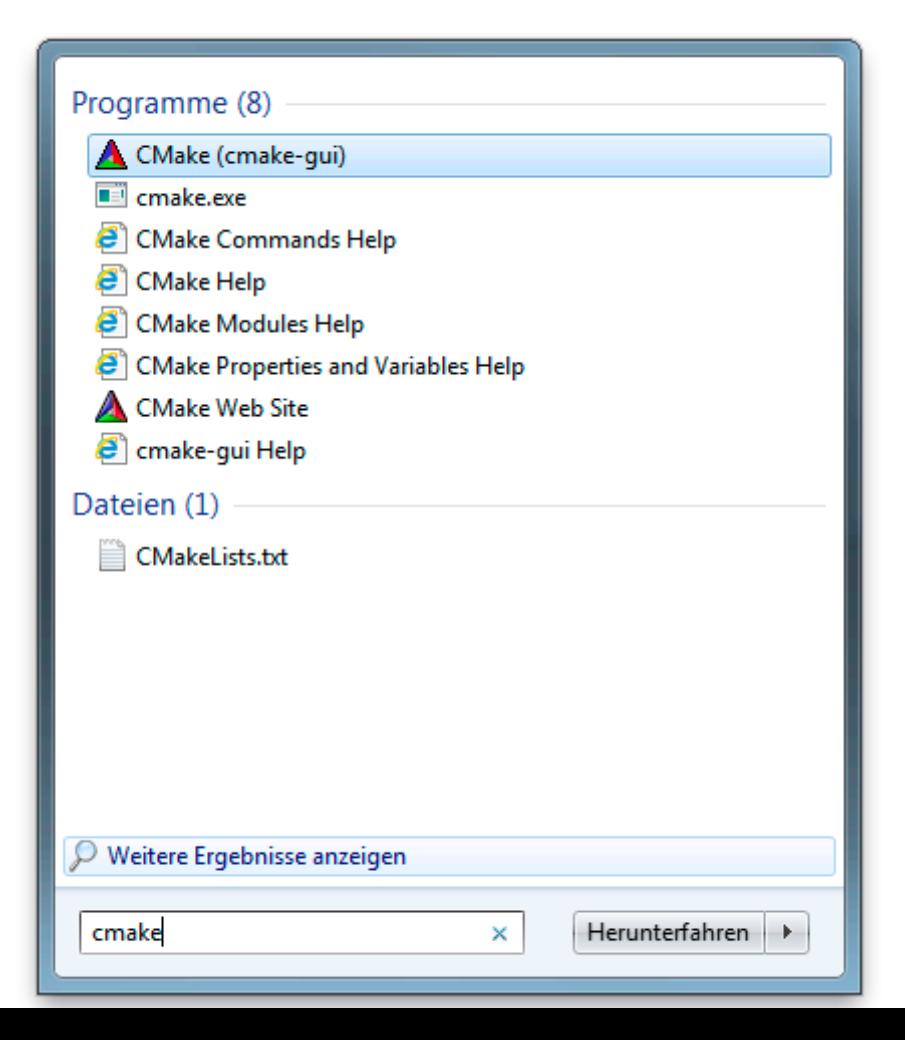

4. Stelle Source- und Build-Verzeichnis wie folgt ein.

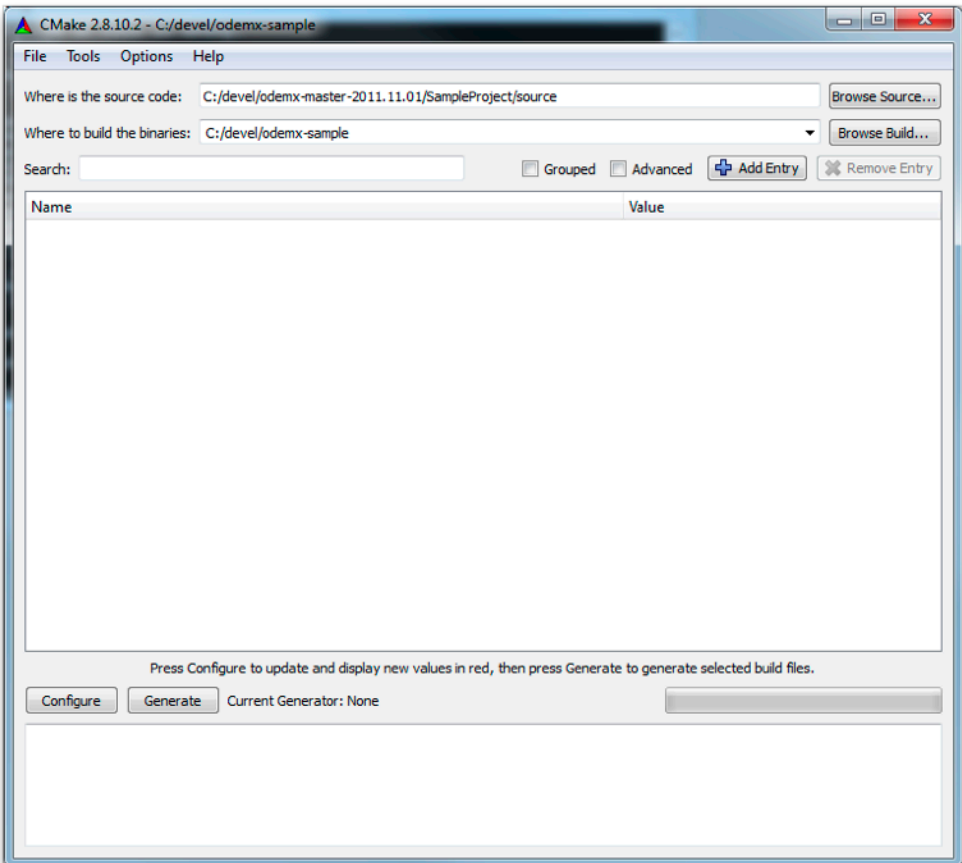

5. Klicke auf "Generate" und wähle den Generator "Eclipse CDT4 - MinGW Makefiles" aus.

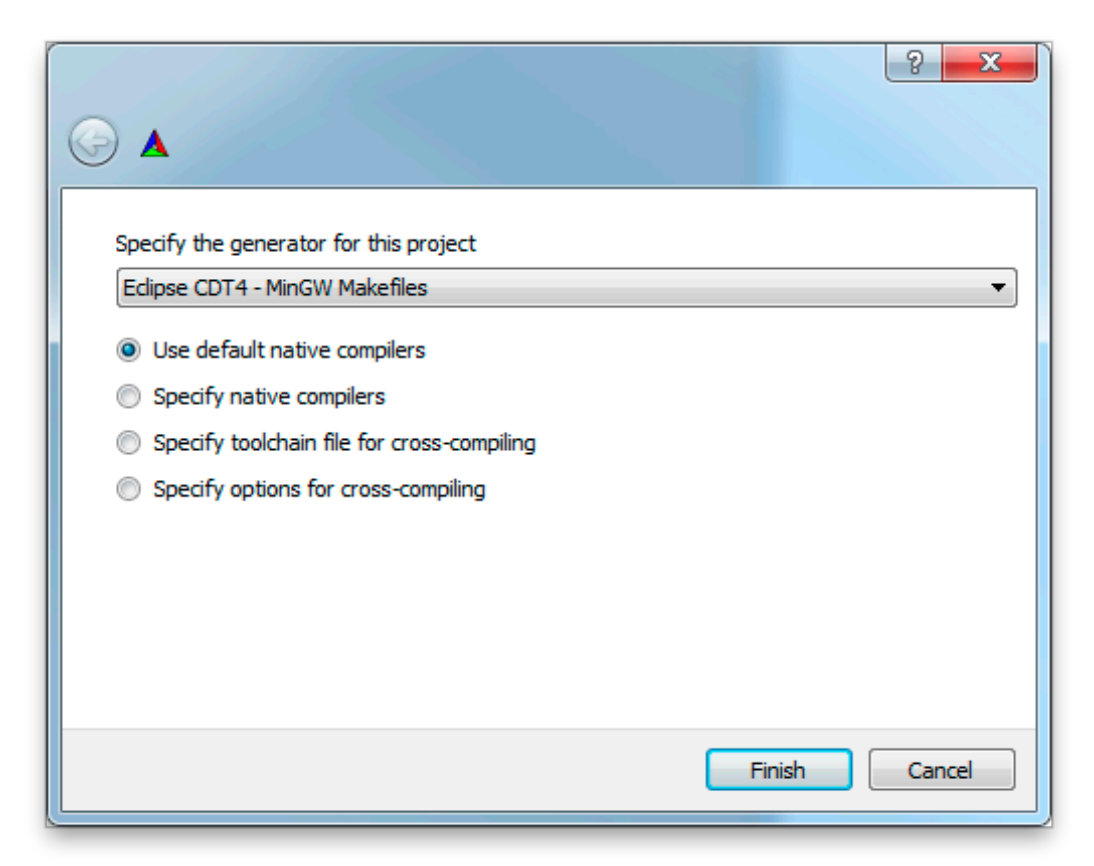

6. Das Ergebnis sollte ungefähr so aussehen:

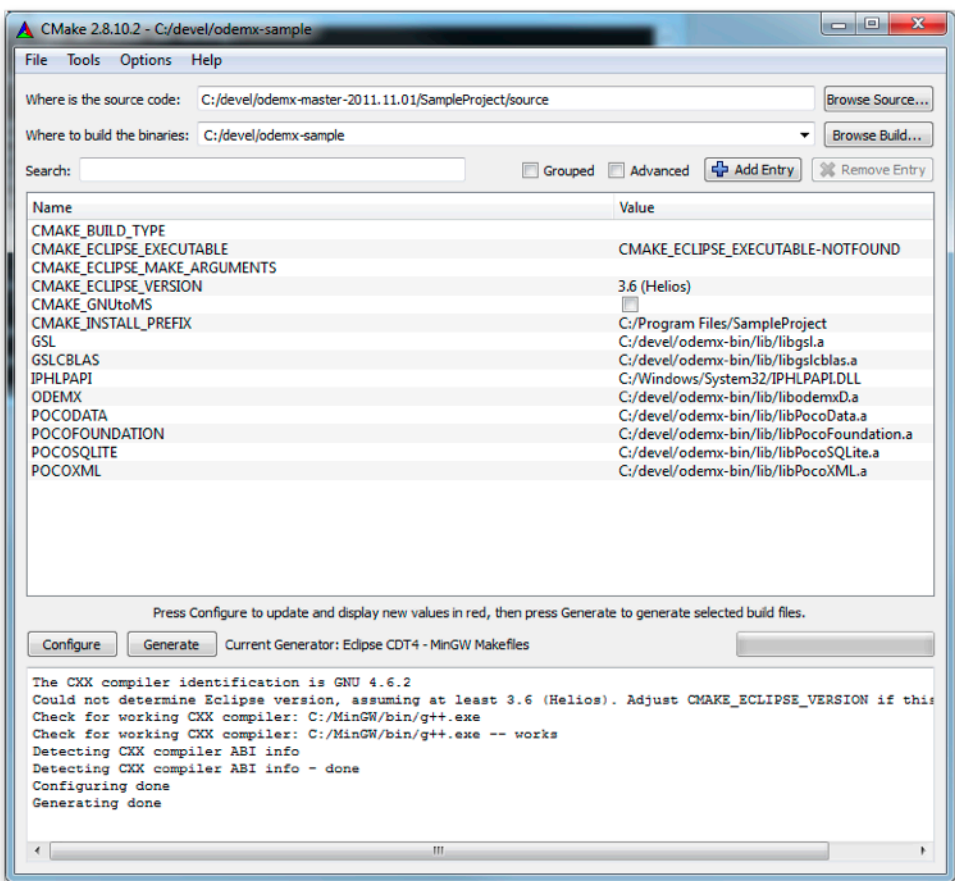

7. Starte Eclipse und starte Import-Assistenten.

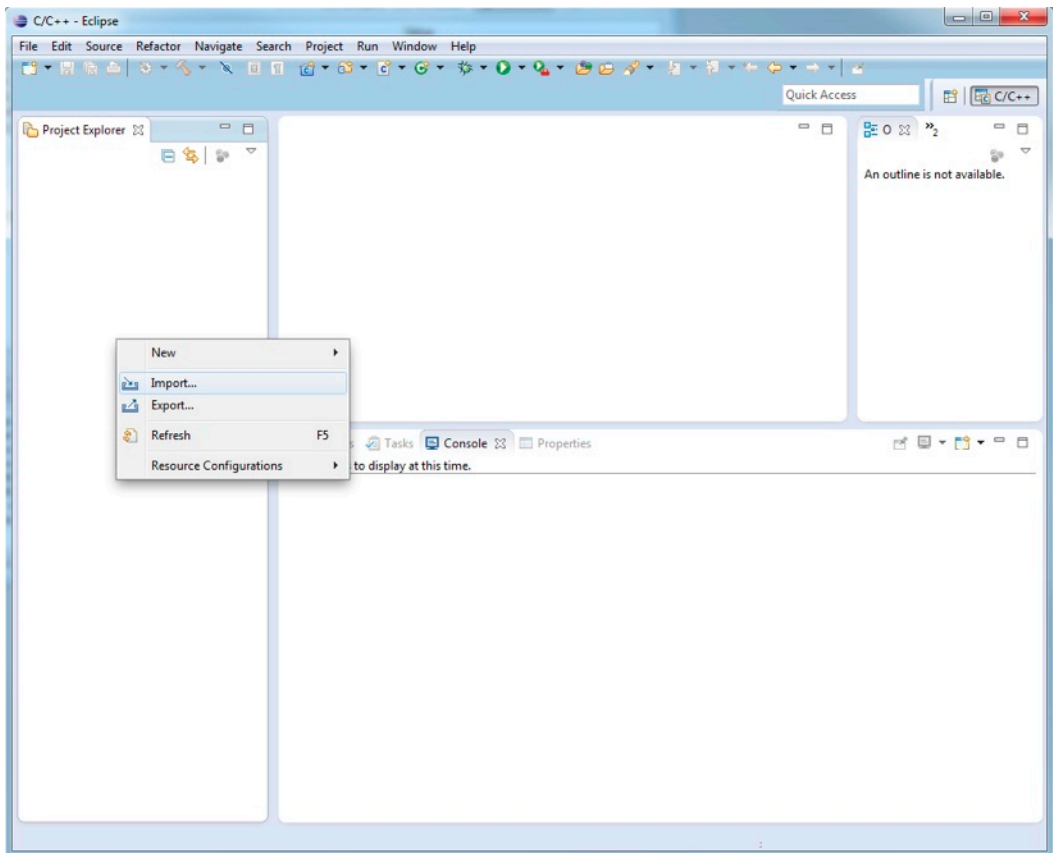

8. Wähle "General -> Existing Projects into Workspace", dann "Next".

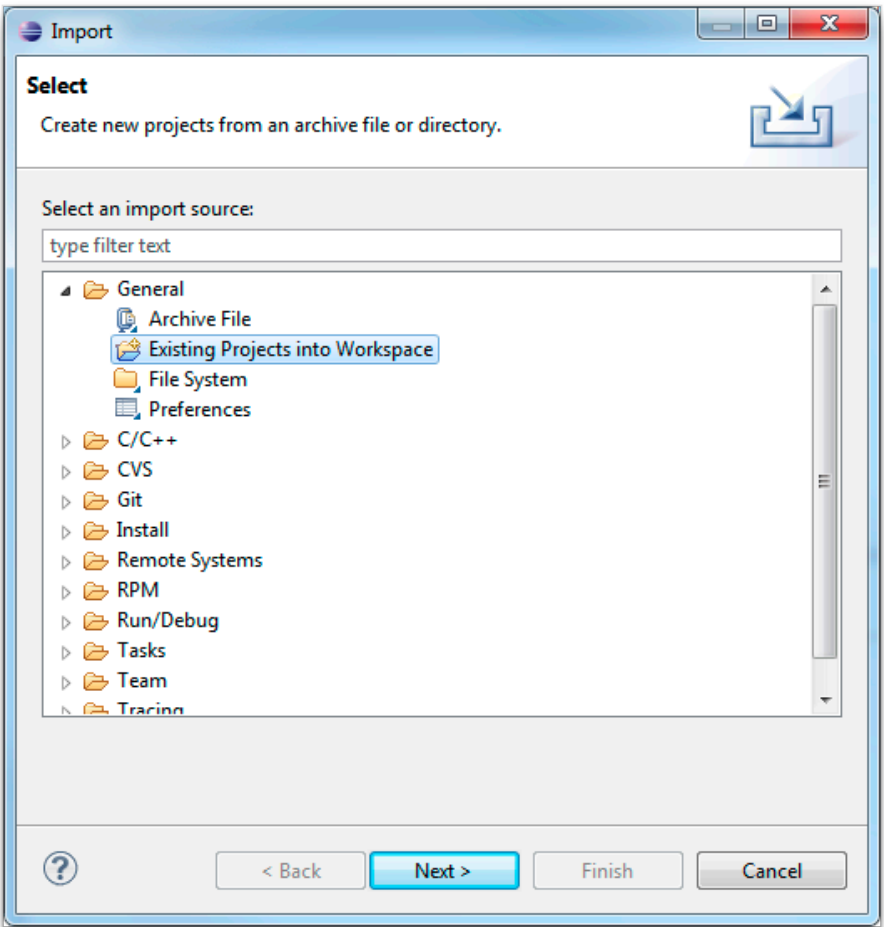

9. Als "root directory" trägst du den Pfad "C:\devel\odemx-sample" ein, wählst du SampleProject aus und klickst auf "Finish".

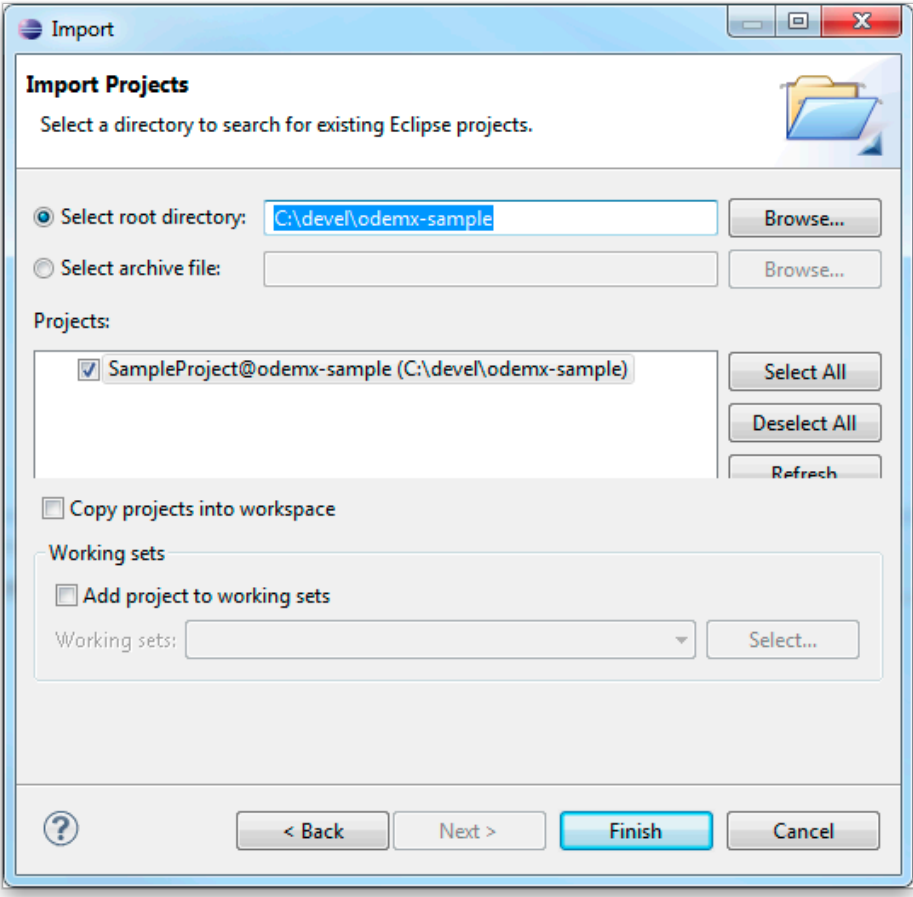

10. Mit CTRL+B kannst du das Projekt übersetzen.

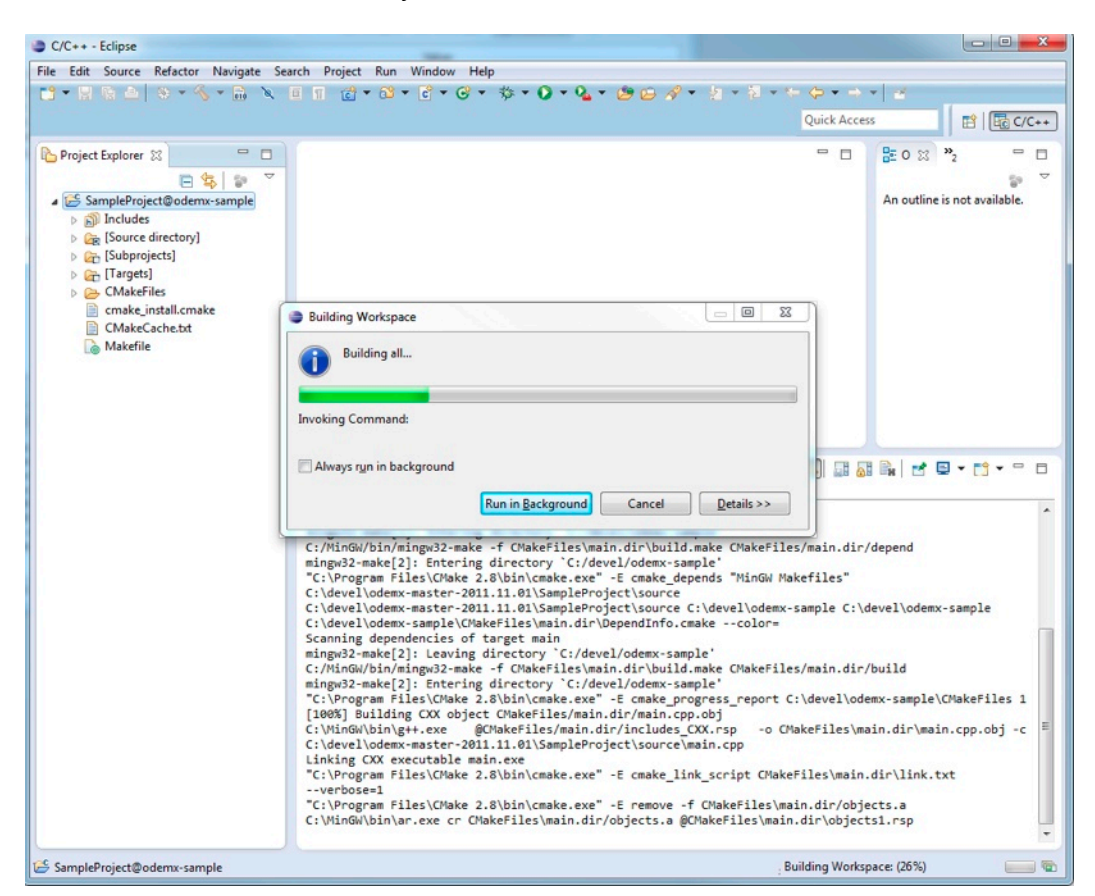

11. Im Ordner [Source directory] befinden sich die Quelldateien des Projektes.

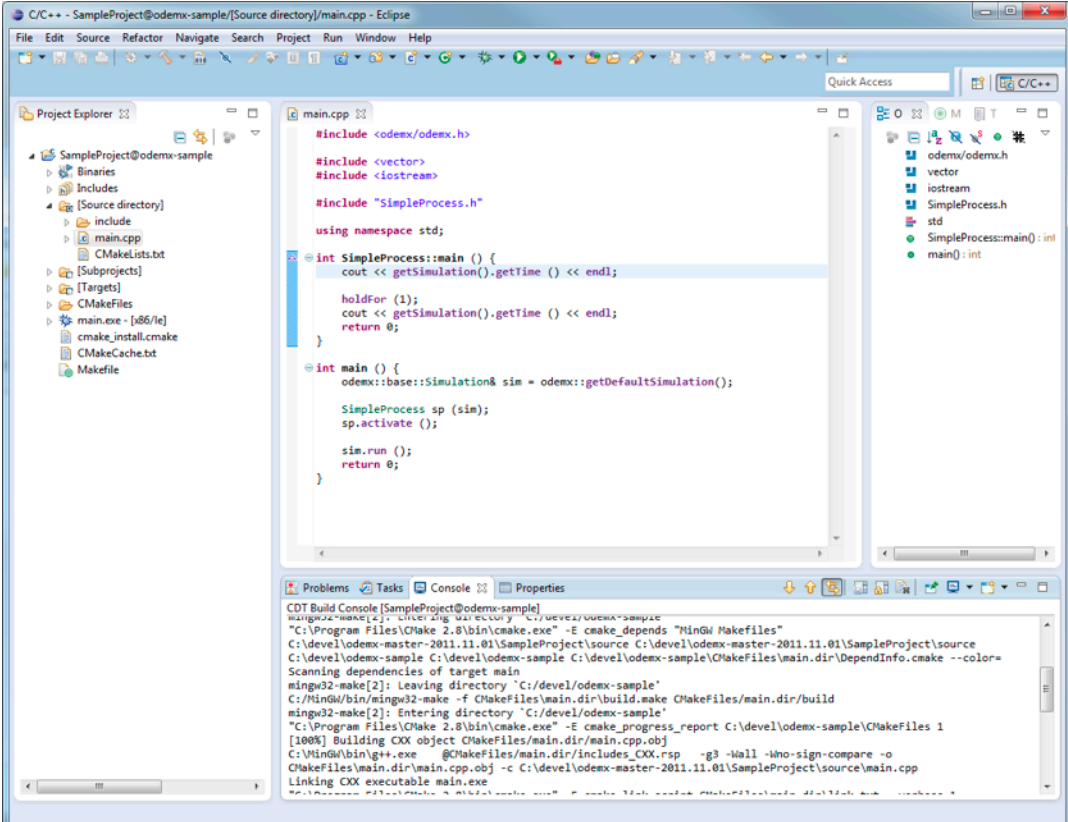